# **PowerPoint 2013 - opslaan van bestanden**

Bij het examen PowerPoint van Examenbureau LSSO werk je met PowerPoint 2013. Bestanden moet je dus in PowerPoint 2013 opslaan, nadat je een opdracht hebt uitgewerkt. Waarschijnlijk geen probleem, maar er kunnen kleine verschillen zijn met PowerPoint 2007, 2010 of 2016, waar je misschien thuis mee werkt. Daarom een korte uitleg. Neem dit goed door en oefen regelmatig met het opslaan van documenten, want tijdens het examen mogen surveillanten je hiermee niet helpen!

Je kunt op twee manieren opslaan:

- via de werkbalk snelle toegang
- via Bestand

## **1. Opslaan via de werkbalk snelle toegang**

Advies: sla op via de werkbalk snelle toegang. Er zijn dan geen verschillen met de versie waarin je zelf werkt. Tijdens het examen vind je de werkbalk snelle toegang direct onder het lint, in de werkbalk zijn o.a. de knoppen 'Opslaan' en 'Opslaan als' opgenomen.

De optie 'Opslaan' gebruik je als je een bestand, na bewerking, onder dezelfde naam opslaat. De optie 'Opslaan als' gebruik je als je een bestand, na bewerking, onder een andere naam wilt opslaan. Bij een examen moet je een bestand na bewerking meestal onder een andere naam opslaan, dus zal je daar werken met 'Opslaan als'.

De werkbalk snelle toegang ziet er ongeveer zo uit:

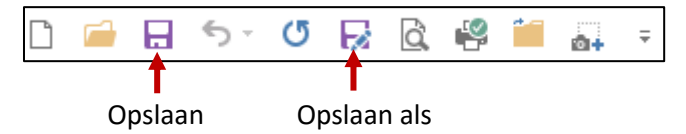

Mocht de knop 'Opslaan' of 'Opslaan als' ontbreken in de werkbalk snelle toegang, dan kun je deze natuurlijk toevoegen. Hoe je dat doet, leer je in je lesboek, paragraaf 2.1.1.

## **Voorbeeld**

Examenopdracht: open een nieuwe presentatie, voer er een aantal bewerkingen mee uit en sla de presentatie vervolgens op onder de naam 'Opdracht 1, [naam examenkandidaat]'.

Je bent klaar met je opdracht en wilt opslaan.

- Klik op de knop 'Opslaan als'.

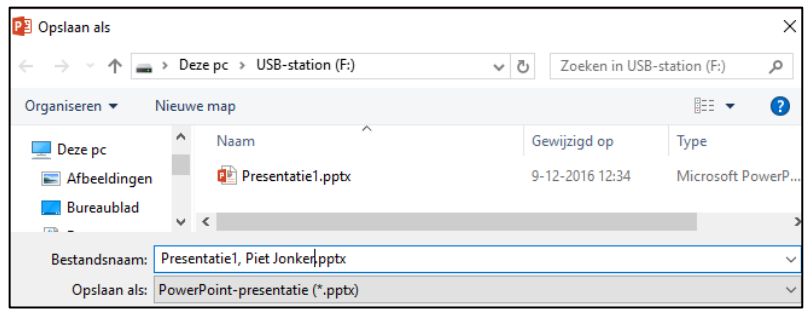

- Zoals je weet, moet je twee dingen doen:
	- Aangeven waarheen op te slaan. Omdat je de opdracht vanaf de verwisselbare schijf (usbstick) hebt geopend, zal de computer zelf ook deze verwisselbare schijf (in dit voorbeeld: F) aangeven. Je hoeft daar dan niets te veranderen.
	- Aangeven onder welke naam de presentatie wordt opgeslagen. Geef als bestandsnaam: 'Opdracht 1, Piet Jonker' (als je Piet Jonker heet, uiteraard).
- Klik op 'Opslaan'.

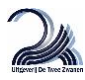

# **2. Opslaan via 'Bestand'**

Mocht je om welke reden dan ook niet via de werkbalk snelle toegang kunnen of willen opslaan, dan is er de mogelijkheid om te kiezen voor 'Bestand/Opslaan als'.

Er komt nu een scherm, dat je misschien vanuit je eigen versie van PowerPoint niet kent.

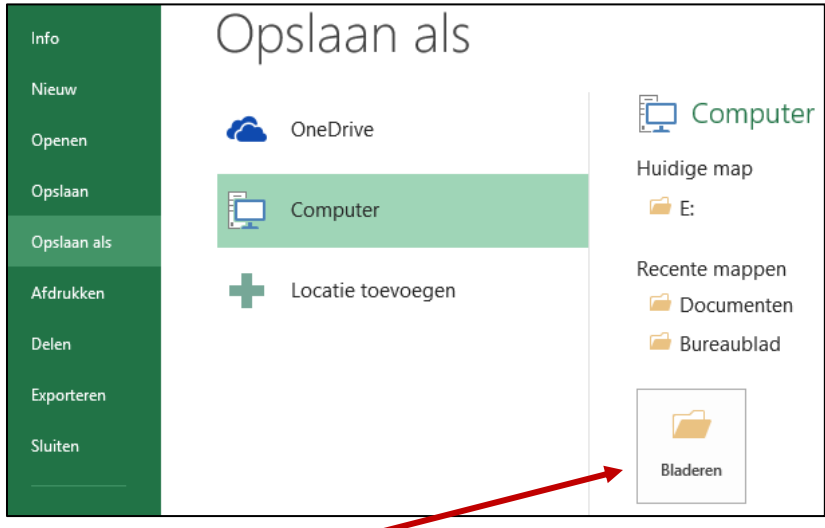

Klik nu op de knop 'Bladeren', en je komt weer in het bekende 'Opslaan als-scherm', dat we hiervoor al behandelden.

#### **3. Een bestand openen van of opslaan op een verwisselbare schijf**

Je werkt op het examen met een usb-stick. Je opent bestanden vanaf deze stick om ze te bewerken en je slaat de bestanden er weer op. Hoe herken je de usb-stick op je computer?

Je klikt op de verkenner in de taakbalk (onderin je scherm). De usb-stick wordt aangegeven met een letter, meestal E:, F: of H:, een hogere letter is ook mogelijk. De letters A t/m D worden voor een usbstick meestal niet gebruikt. Soms zie je niet alleen de letter staan, maar bijvoorbeeld 'verwisselbare schijf F:' of USB-station F:. Met verwisselbare schijf wordt bedoeld: een medium voor gegevensopslag, dat je aan de computer kunt koppelen of ervan kunt verwijderen. Bijvoorbeeld een usb-stick, dus.

## **Tip**

Weet je niet zeker of je jouw bestand op de goede plek hebt opgeslagen? Klik het bestand dan nog niet weg, maar haal eerst de usb-stick uit de computer. Bevestig deze daarna weer en kijk via de verkenner of het bestand is opgeslagen. Waarschijnlijk kun je dat zien, omdat je jouw naam aan de bestandsnaam hebt toegevoegd. Is dat niet het geval, dan kun je zien op welk tijdstip het bestand is gewijzigd.

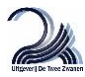